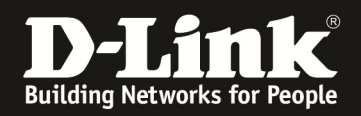

## **Anleitung zur Einrichtung eines Tele2 UTA Wildcherry Zugangs**

Für DIR-657, DIR-857 und DHP-1565 mit Deutschen Sprachpaket

## **Beachten Sie auch die Angaben zur Konfiguration der Netzwerkverbindung, in der dem Gerät beiliegenden Anleitung zur Schnellkonfiguration.**

1. Greifen Sie per Webbrowser auf die Konfiguration des Routers zu. Die Standard Adresse ist http://192.168.0.1 .

2. Im Auslieferungszustand erscheint der Setup Wizard. Klicken Sie hier auf **Abbrechen**.

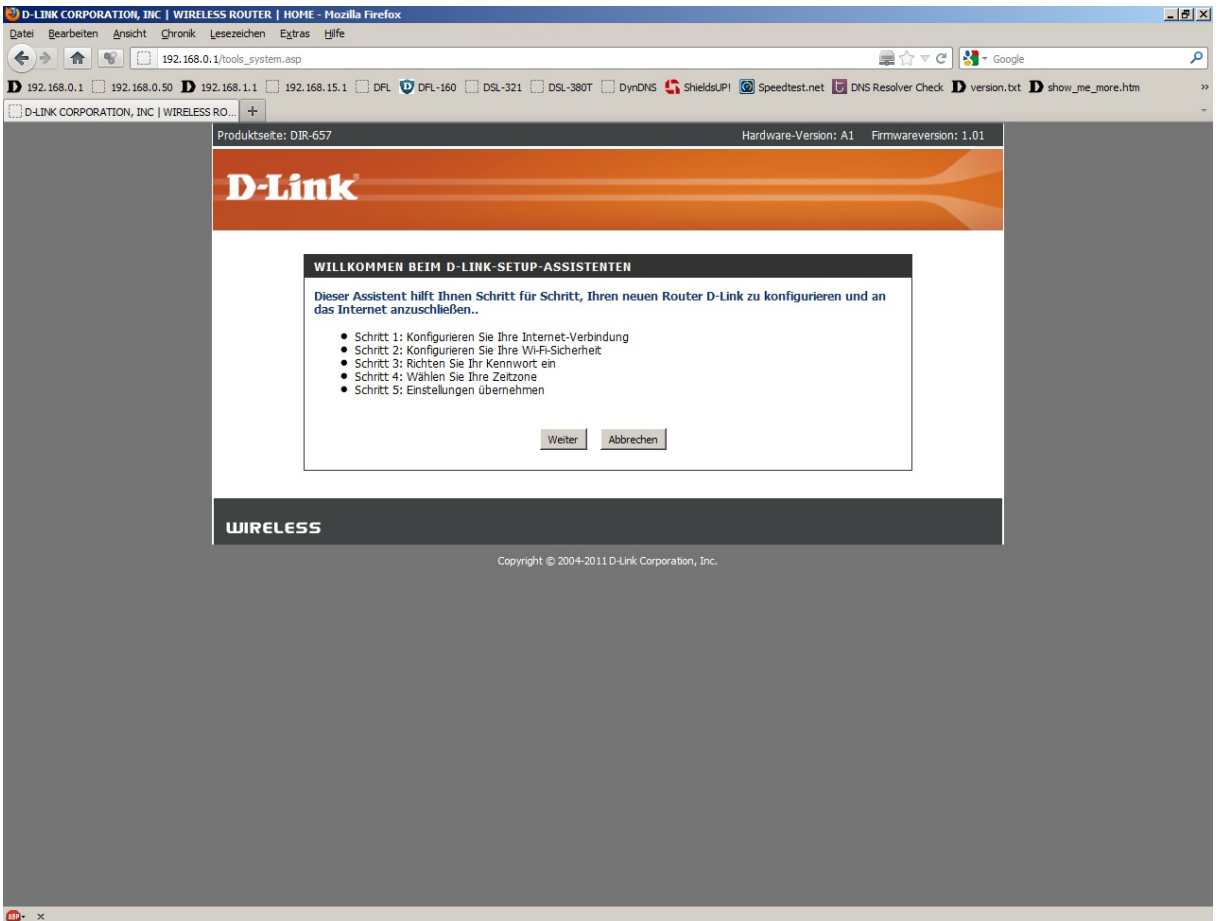

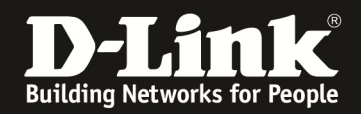

3. Im Auslieferungszustand ist auf die Konfiguration kein Passwort gesetzt. Als **Benutzername** wählen Sie **Administrator** aus, lassen das **Kennwort** Feld leer und klicken auf **Anmelden**.

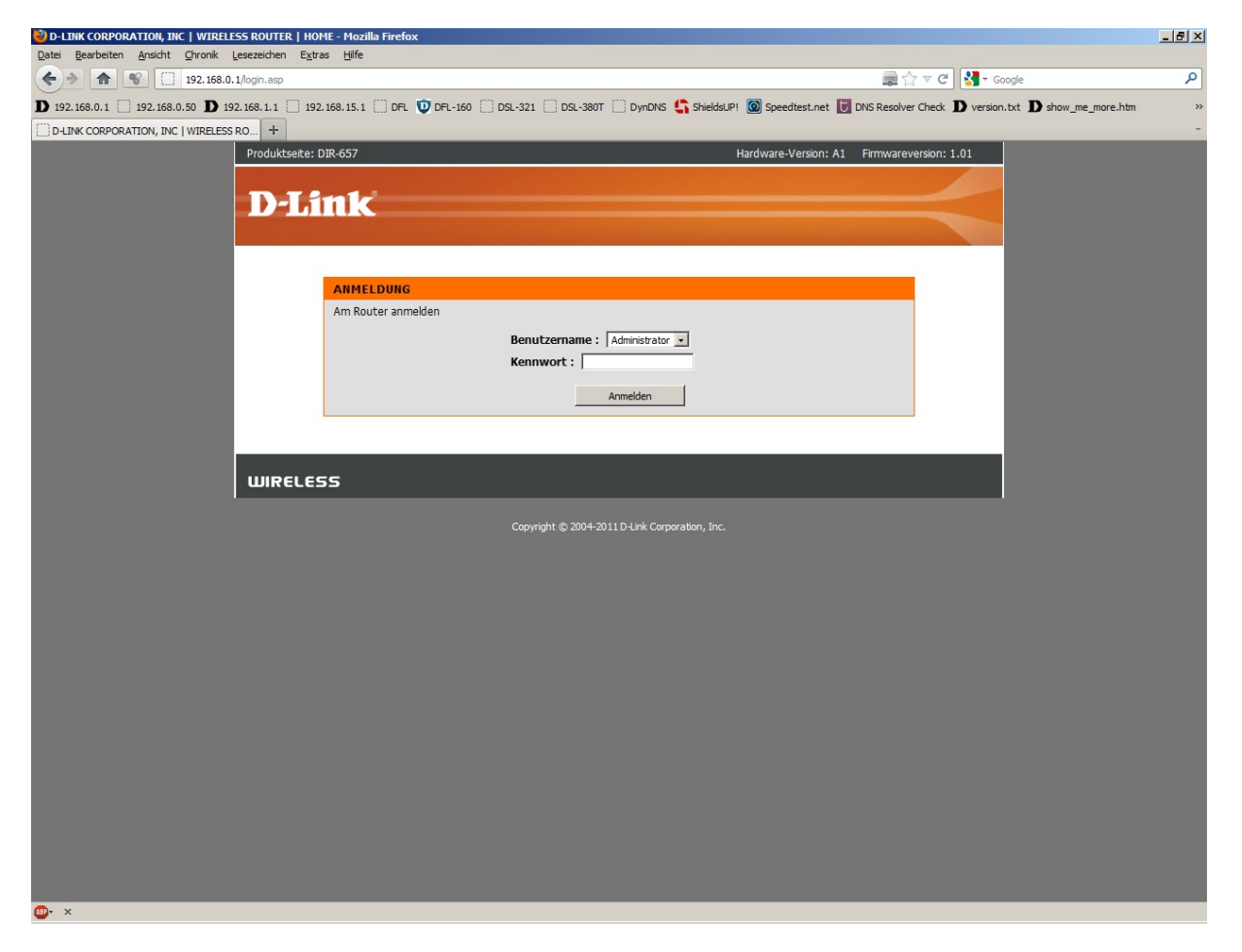

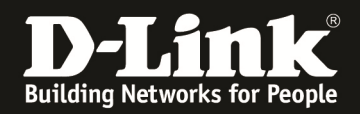

4. Zur Einrichtung des Internetzuganges wählen Sie oben **Setup**, links **Internet** und unten **Manuelles Einrichten der Internetverbindung** aus.

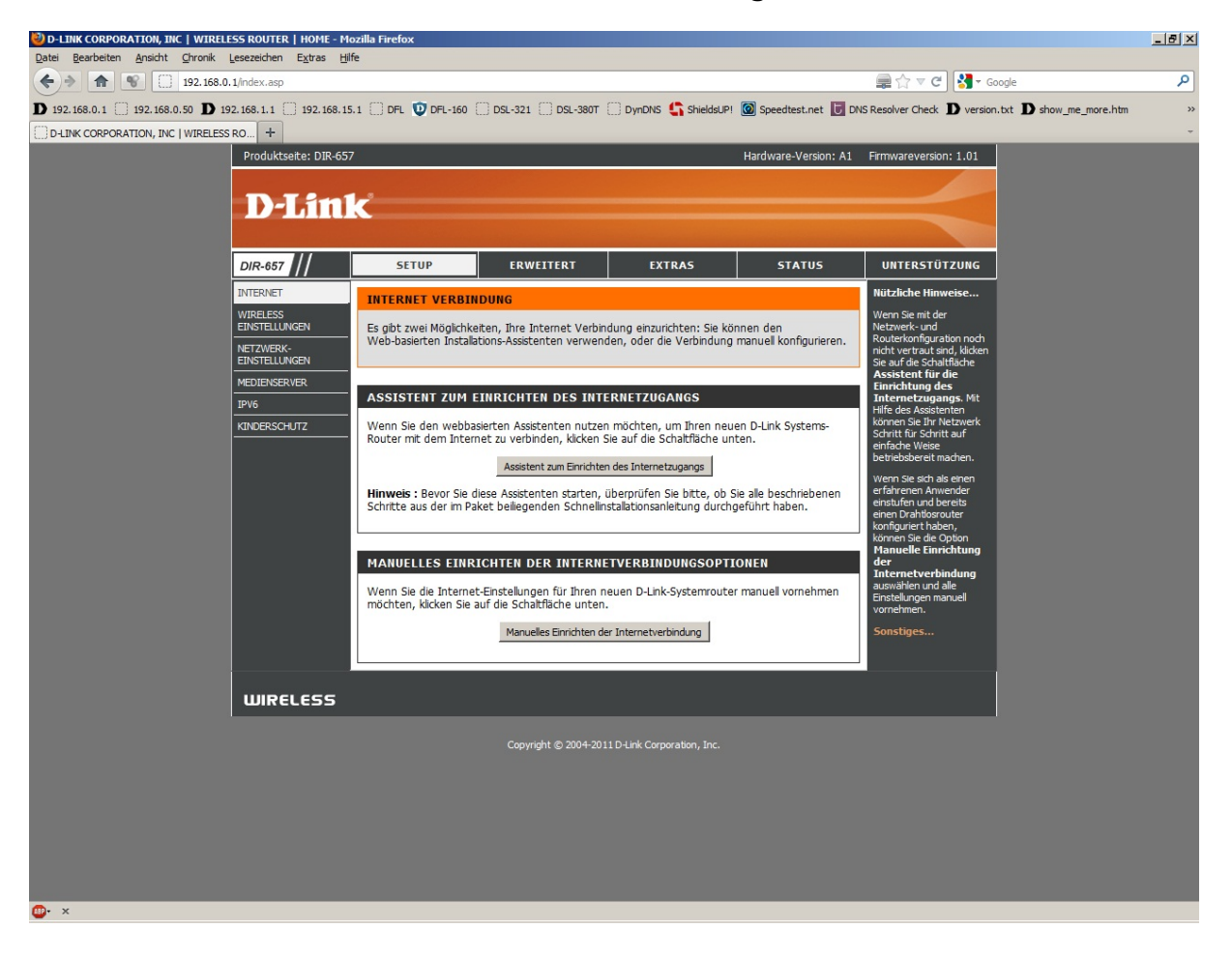

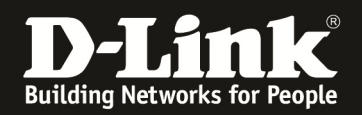

5. Bei **Meine Internetverbindung ist** wählen Sie **PPTP (Benutzername/Kennwort)** aus.

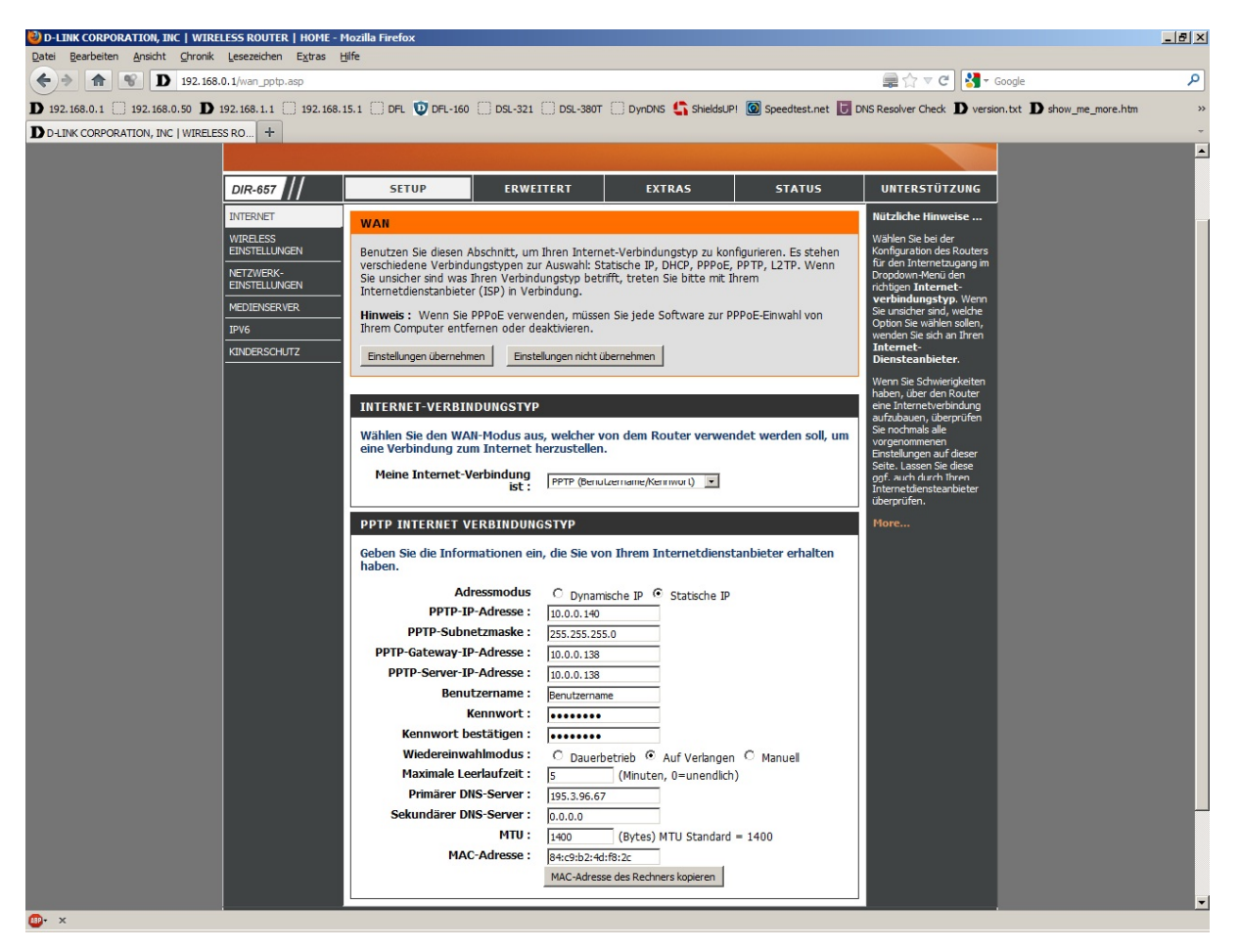

6. Wählen Sie **Statische IP** aus.

7. Geben Sie bitte folgende Werte ein: PPTP-IP-Adresse: 10.0.0.140 PPTP-Subnetmaske: 255.255.255.0 PPTP-Gateway-IP-Adresse: 10.0.0.138 PPTP-Server-IP-Adresse: 10.0.0.138

8. Tragen Sie bei **Benutzername** und **Kennwort** Ihre vom Provider zugewiesen Zugangsdaten ein. Geben Sie das Kennwort bei **Kennwort wiederholen** erneut ein.

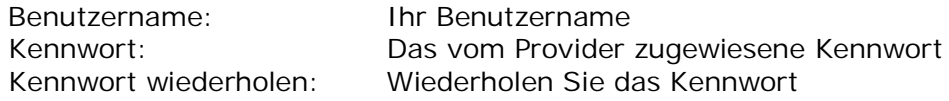

Beachten Sie dazu bitte die Informationen zu dem Benutzernamen in dem Schreiben, das Sie bezüglich Ihrer Zugangsdaten von Tele2 erhalten haben.

9. Haben Sie als **Wiederverbindungsmodus Auf Verlangen** ausgewählt, tragen Sie eine **Maximale Leerlaufzeit** ein.

10. Tragen Sie bei **Primärer DNS-Server** die IP Adresse des DNS Servers Ihres Providers 130.244.127.161 oder einen anderen darüber ansprechbaren öffentlichen DNS Servers ein.

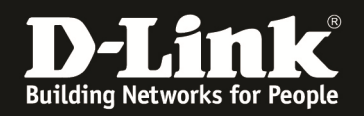

- 11. Tragen Sie bei **MTU** den Wert **1400** ein.
- 12. Klicken Sie auf **Einstellungen übernehmen**.
- 13. Klicken Sie abschließend auf **Jetzt neu starten**.

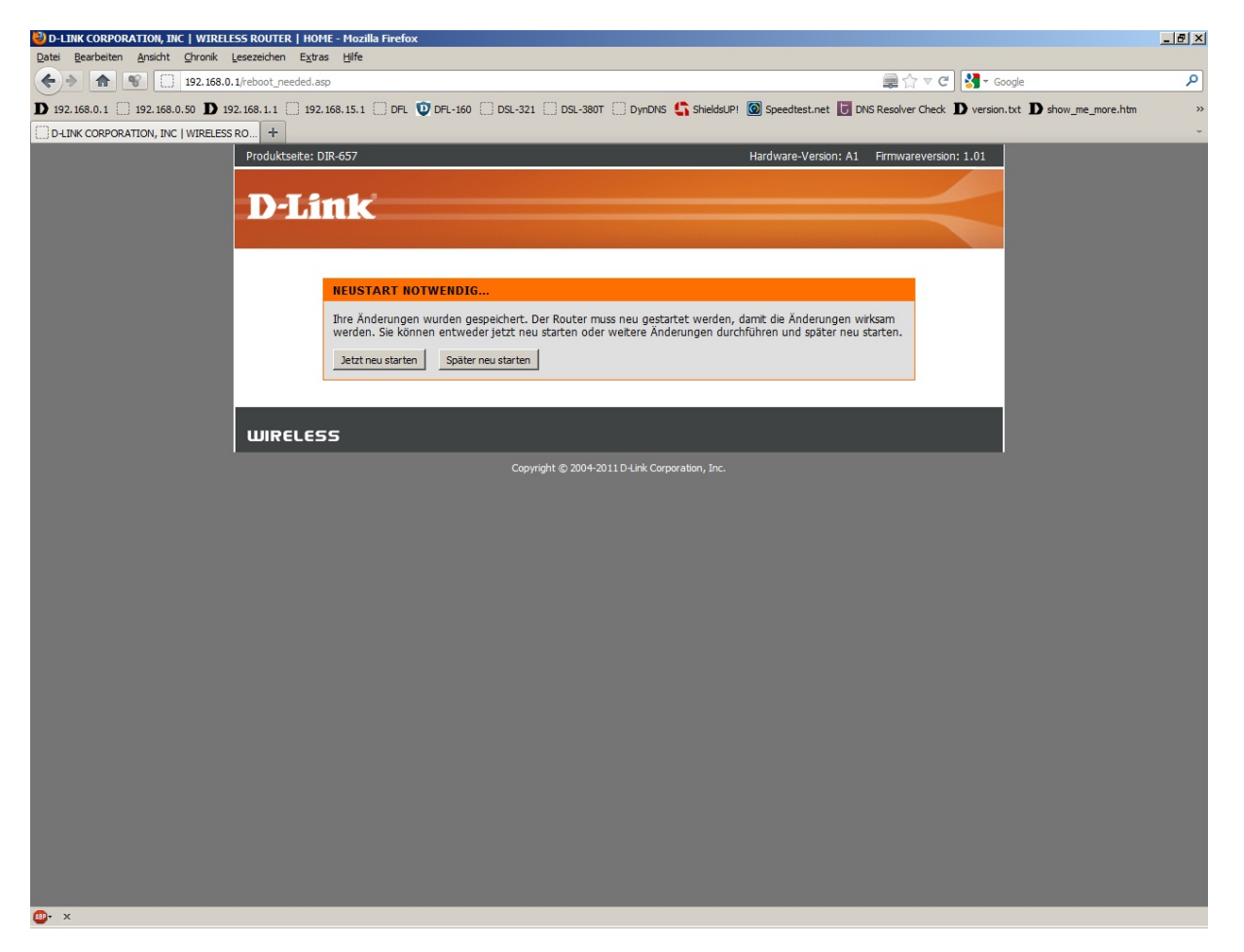

## **14. Sollten Sie keine Flatrate haben und möchten, dass der Router die Internetverbindung trennt, wenn keine Daten mehr zwischen Rechnern und Internet ausgetauscht werden, darf der Menüpunkt Wiederverbindungsmodus nicht auf Dauerbetrieb geschaltet werden, da sonst der Router immer online bleibt!**

Wählen Sie stattdessen **Auf Verlangen** aus, wodurch der Router nur dann ins Internet verbindet wenn von dem oder den Rechnern entsprechende Anforderungen kommen, z.B. durch Aufrufen einer Webseite oder die Verbindung eines Messenger / ICQ Clients. Geben Sie die "Maximale Leerlaufzeit" an damit der Router nach dieser Dauer der Inaktivität die Internetverbindung trennt.

## **Wichtig:**

War zuvor ein Rechner oder ein anderer Router mit dem ADSL-Modem verbunden, starten Sie das DSL-Modem bitte einmal neu (Strom raus – Strom rein), da ansonsten der Router keine Verbindung zum PPTP Server herstellen kann.